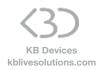

# SONG:MODE Launchpad Edition User Manual

# Thank you for purchasing SONG:MODE

#### **Function:**

SONG:MODE is a Control Surface Script for Ableton Live 10 that lets you use your Launchpad in a different way, and makes it possible to have your whole set on a single page.

### Installation:

- Copy the Script folder "Song\_Mode\_Launchpad" to your clipboard by right-clicking on it and choosing Copy.
- You will have to paste it into Ableton Live's MIDI Remote Scripts folder, as described below.

## Mac OS X

Open your Applications folder and right-click the Live application symbol. In the context menu, click on Show Package Contents.

In the Ableton Live package, navigate to Contents > App-Resources > MIDI Remote Scripts. Paste the folder you have copied to your clipboard into the "MIDI Remote Scripts" folder.

#### Windows

Go to Ableton Live's installation directory. By default, it is located here:

C: > Program Data > Ableton > Live 10 > Resources > MIDI Remote Scripts

Note: The Program Data folder may be hidden.

Paste the folder you have copied to your clipboard into the "MIDI Remote Scripts" folder.

- · Re-launch Live
- In Live's Preferences, go to the Link/MIDI Tab and select SONG MODE Launchpad as a Control Surface (instead of the normal Launchpad Script), with Inputs out Outputs set to your Launchpad

## The concept of SONG:MODE is very simple:

On the **top half** of the pad matrix of your Launchpad, you can **select a SONG**, and then the **bottom half** will **display and launch the Scenes** that belong to this SONG.

The **selected SONG** will **blink**, the **playing SONG** and **Scene** will **blink** in **Green**.

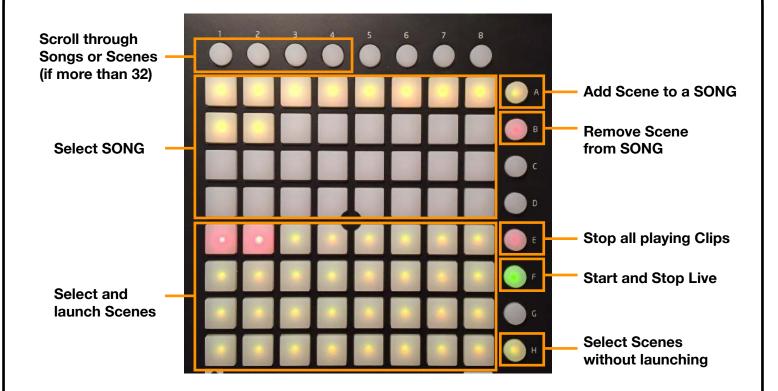

 To add a Scene to a specific SONG, you just need to add (SONG#) somewhere in the name of the Scene, where # is the song number.

Eg. (SONG1), (SONG2),...

There are 3 ways to do that:

- You can directly rename the Scene
- You can select the Scene in Live, then hold the Orange round button ('A') and press the target SONG's pad
- You can **use the Max For Live device** (see below)
- All scenes that are part of a SONG need to have the same (SONG#).
- The pads take the Scene's color; the first Scene will give its color to the SONG's pad.
- **Note:** You can still use () in the Scene name, but keep the (SONG#) messages on their own.
- Due to hardware limitations, the other Modes of your Launchpad are <u>not</u> available.

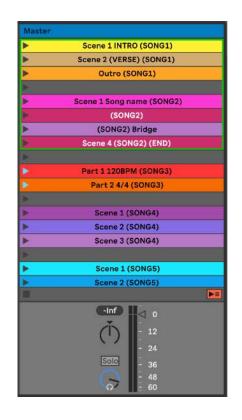

### Other buttons:

• If your Ableton Live set contains more than 32 Songs, the upper round 1/2 buttons will let you navigate through the list, and if one Song contains more than 32 Scenes, you can scroll through it by using the 3/4 buttons.

- If you hold the Yellow bottom right button ('H') you can select a Scene without launching it.
- If you hold the top **Red round button** ('B') and press a Scene pad, the (SONG#) tag will be removed from its name, and thus, the Scene will be removed from the corresponding SONG.
- The **bottom Red button** ('E') activates the "Stop All Clips" button.
- The Green button ('F') starts and stops Live's playback.

Finally, you will find a Demo Live Set that you can launch straight away, that also includes a **Max For Live device** to let you rename Scenes quickly.

To rename a number of Scenes at the same time select the first scene with the mouse, hold down SHIFT on your keyboard and whilst held down select all of the other scenes in the song. Holding Cmd (Mac) or Ctrl (Windows) will let you select non adjacent Scenes.

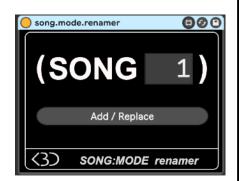